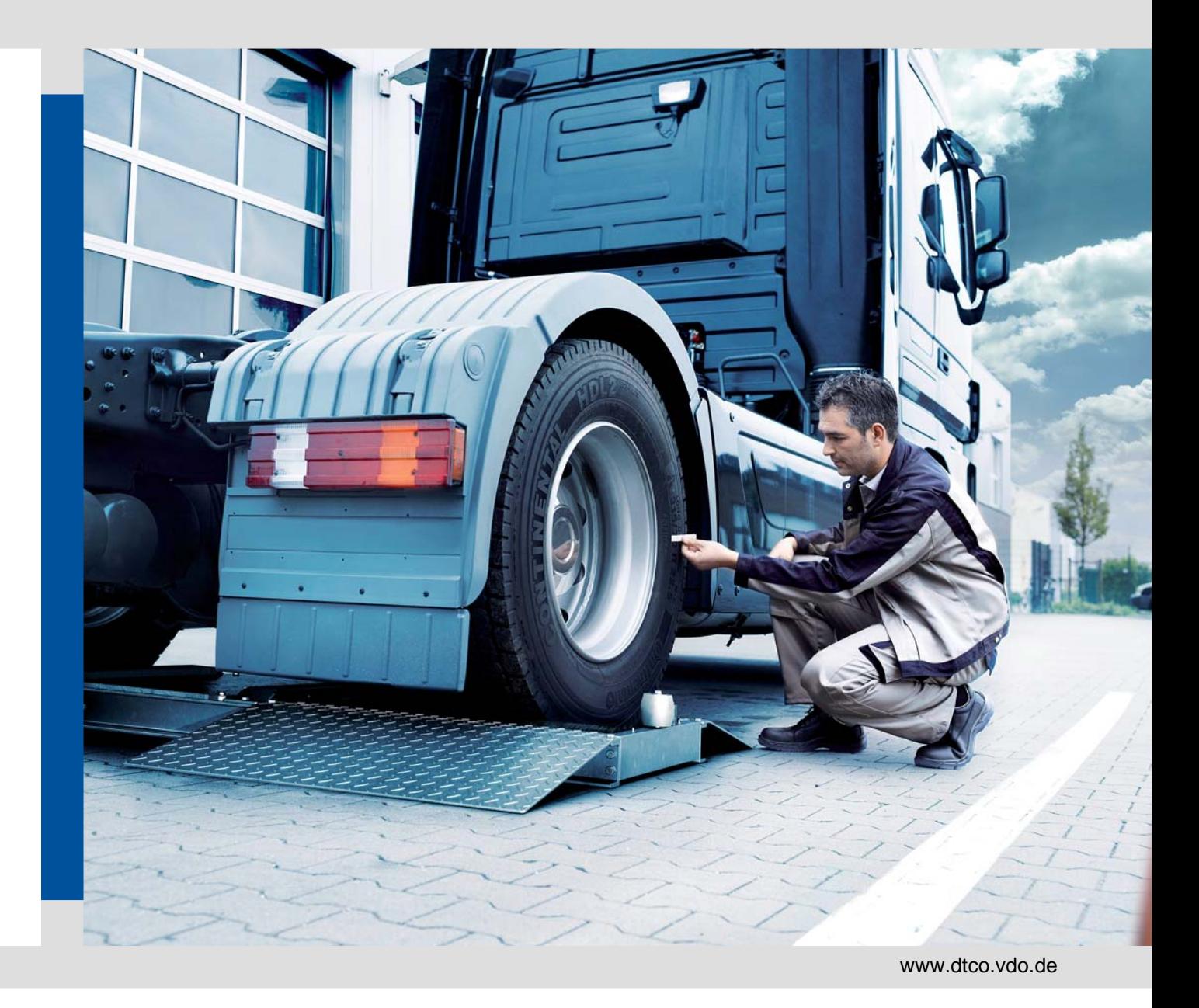

# WorkshopReport

Der einfache Weg zu Prüfreport und Einbauschild

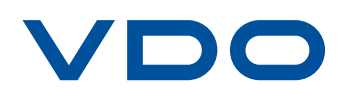

## <span id="page-1-0"></span>Inhalt

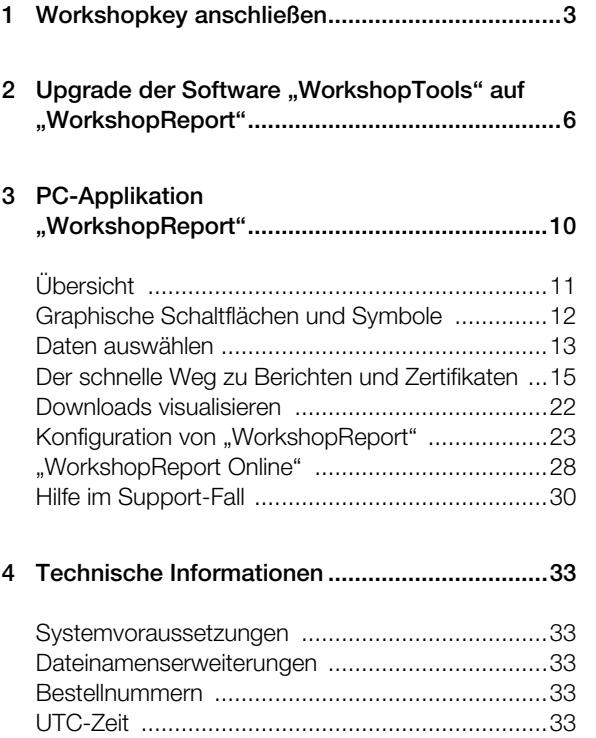

# <span id="page-2-2"></span><span id="page-2-1"></span><span id="page-2-0"></span>1 Workshopkey anschließen

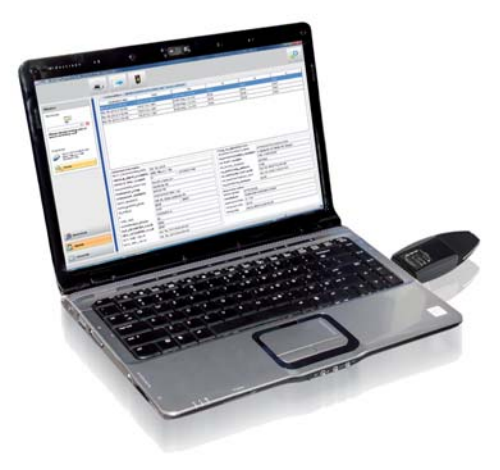

Wenn Sie die PC-Applikation "WorkshopReport" noch nicht installiert haben, finden Sie die benötigten Informationen auf Seite [6.](#page-5-1)

Die PC-Applikation "WorkshopReport" wird ausschließlich vom Workshopkey gestartet.

√ Voraussetzungen:

- Das Java Runtime Environment 1.7 (oder höher) ist installiert; siehe Tipp.
- 2 freie Laufwerksbuchstaben stehen zur Verfügung
- Optional:
	- Der Autostarter ist auf diesem Computer installiert.
	- Internetzugang für das Upgrade und automatische Upates der PC-Applikation (siehe Seite [27](#page-26-0)).

#### *Tipp:*

- *Ob das genannte Java Runtime Environment installiert ist, prüfen Sie unter "[Start] > Systemsteuerung > Programme > Programme und Funktionen".*
- *Fehlt das Java Runtime Environment, kann die [PC-Applikation nicht korrekt angezeigt werden. Eine](http://www.java.com/de/download/windows_ie.jsp?) entsprechende Installationsroutine finden Sie auf "http://www.java.com/de/download/ windows\_ie.jsp?". Führen Sie die entsprechende Datei aus, um das*

*Java Runtime Environment zu installieren.*

1 Schließen Sie den Workshopkey entweder direkt, über ein USB-Kabel oder einen USB-Hu[b am Com](#page-3-0)puter an.

Die unterste LED am Workshopkey blinkt einige Sekunden und leuchtet dann konstant grün.

#### *Hinweis:*

*Der Workshopkey und "WorkshopReport" können auch ohne Verbindung zum Internet verwendet werden. Für die Installation von "WorkshopReport", die Nutzung von Workshop Online und automatische Updates ist eine Internetverbindung allerdings notwendig.*

### <span id="page-3-0"></span>**Anschluss an einem Computer (ohne Autostarter)**

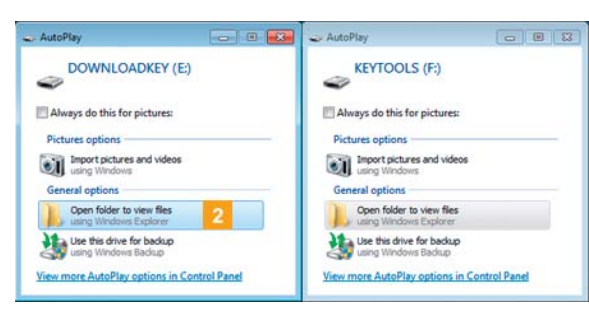

2 Das Betriebssystem öffnet zwei Fenster zur Auswahl von Programmen, mit denen die Laufwerksinhalte angezeigt werden können.

- Wählen Sie in beiden Fenstern unter **Allgemeine Optionen** den Eintrag **Ordner öffnen, um Dateien anzuzeigen** (Windows® Explorer). Der Windows® Explorer wird gestartet und zeigt die Inhalte der Laufwerke KEYTOOLS und DOWNLOADKEY.
- Wechseln Sie auf das Laufwerk KEYTOOLS.
- Starten Sie die PC-Applikation mit einem Doppelklick auf "start.exe". Der Startbildschirm der PC-Applikation "WorkshopReport" wird angezeigt.

#### **Folgeanschluss an demselben Computer**

#### Voraussetzung:

- Der Autostarter ist auf diesem Computer installiert.
- Der Workshopkey ist am Computer angeschlossen.

2 Bei unveränderten Windows-Einstellunge[n wird der](#page-4-0) Windows® Explorer gestartet und zeigt die Inhalte der Laufwerke KEYTOOLS und DOWNLOADKEY an.

Der Autostarter startet die PC-Applikation "WorkshopReport". \*

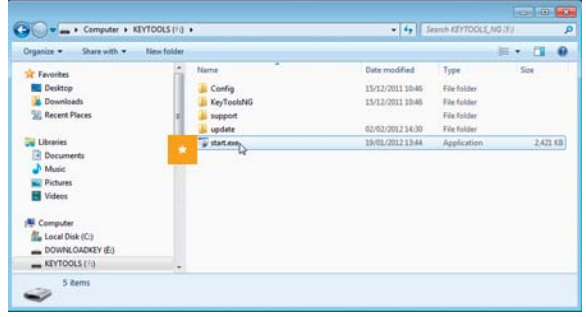

**\*** Sollte der Start der PC-Applikation einmal nicht automatisch erfolgen, starten Sie den Windows® Explorer, öffnen Sie das Laufwerk mit der Bezeichnung KEYTOOLS, und starten Sie die PC-Applikation mit einem Doppelklick auf "start.exe".

Der Startbildschirm der PC-Applikation "WorkshopReport" wird angezeigt.

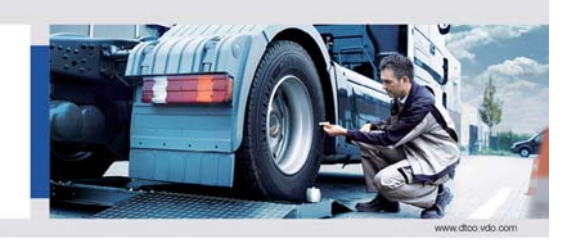

WorkshopReport The easy way to a test certificate and installation plate

DO - A Trademark of the Continental Co.

VDO

#### <span id="page-4-0"></span>*Hinweis: Mit dem Start der PC-Applikation wird ein ergänzender Prozess angestoßen:*

- *Prüfung des Versionsstandes*
- *Weicht die genutzte von der aktuellen Version des Herstellers ab, wird ein Popup-Fenster geöffnet. Klicken Sie auf [OK], wenn Sie ein Update vornehmen möchten.*

Sie können nun mit der PC-Applikation arbeiten und beispielsweise Daten einsehen oder weiter bearbeiten; siehe Seite [10](#page-9-1).

#### **Workshopkey entfernen**

*Vorsicht: Den Workshopkey bitte nicht während der Datenübertragung vom Computer trennen. Dies könnte die Daten unbrauchbar machen und einen Absturz des Computers verursachen. Schlimmstenfalls wird dabei das Dateisystem des Workshopkeys zerstört. Warten Sie immer, bis der Übertragungsvorgang abgeschlossen ist – die LED leuchtet permanent (Farbe: grün).*

4 Schließen Sie die PC-Applikation, indem Sie rechts oben im Fenster des Programms auf  $\mathbf{x}$  klicken.

*Hinweis: Durch die Aufteilung des Speicherplatzes in zwei Laufwerke, ist ein Entfernen des Workshopkeys über das Symbol für Hardware sicher entfernen und Medium auswerfen nicht möglich.*

- 5 Prüfen Sie, ob der Datentransfer zum und vom Workshopkey abgeschlossen ist: Die LED leuchtet dauerhaft (Farbe: grün).
- 6 Ziehen Sie den Workshopkey vom Computer, dem USB-Kabel oder von der Schnittstelle de[s USB-Hub](#page-5-2) ab, und setzen Sie die Abdeckkappe wieder auf.

# <span id="page-5-2"></span><span id="page-5-1"></span><span id="page-5-0"></span>2 Upgrade der Software "WorkshopTools" auf "WorkshopReport"

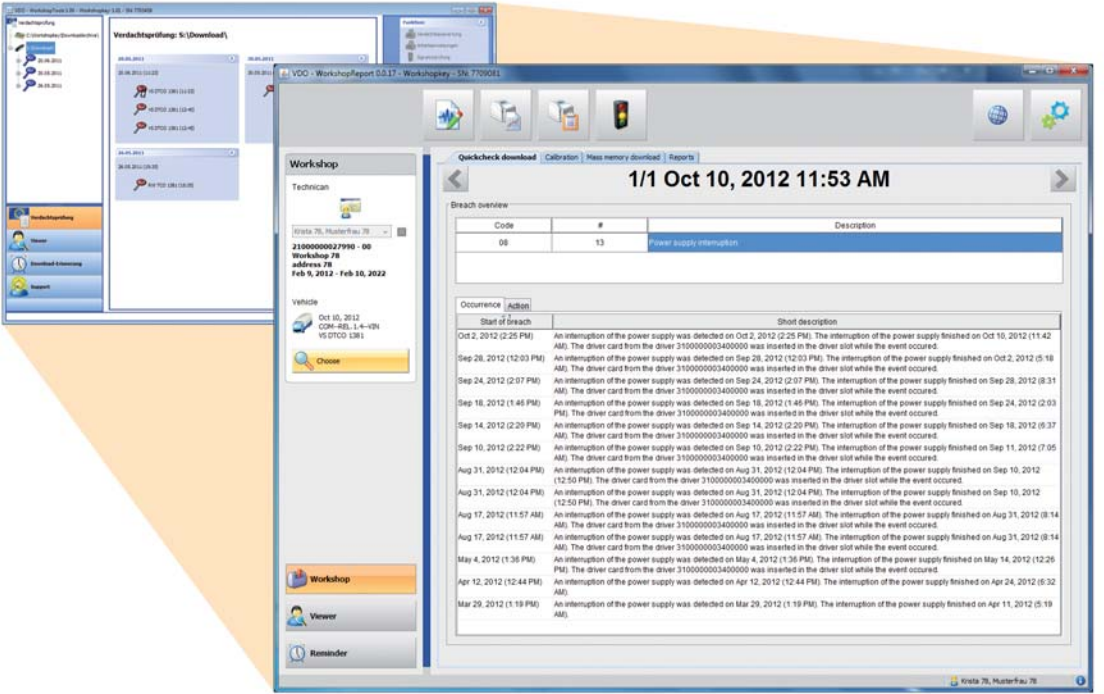

Das Upgrade der PC-Applikation "WorkshopTools" auf die PC-Applikation "WorkshopReport" bietet Ihn[en neben](#page-6-0) den bewährten Funktionen eine Vielzahl neuer Möglichkeiten und Verbesserungen (siehe Seite [11\)](#page-10-1).

Die Installation ist dabei denkbar einfach und lässt sich innerhalb weniger Minuten bewerkstelligen.

#### *Hinweis:*

*Sichern Sie vor Beginn der Installation alle relevanten Daten des Workshopkeys, um sie im Falle eines Datenverlustes während der Installation wiederherstellen zu können.*

#### <span id="page-6-0"></span>**Download der Installationsdatei**

ı

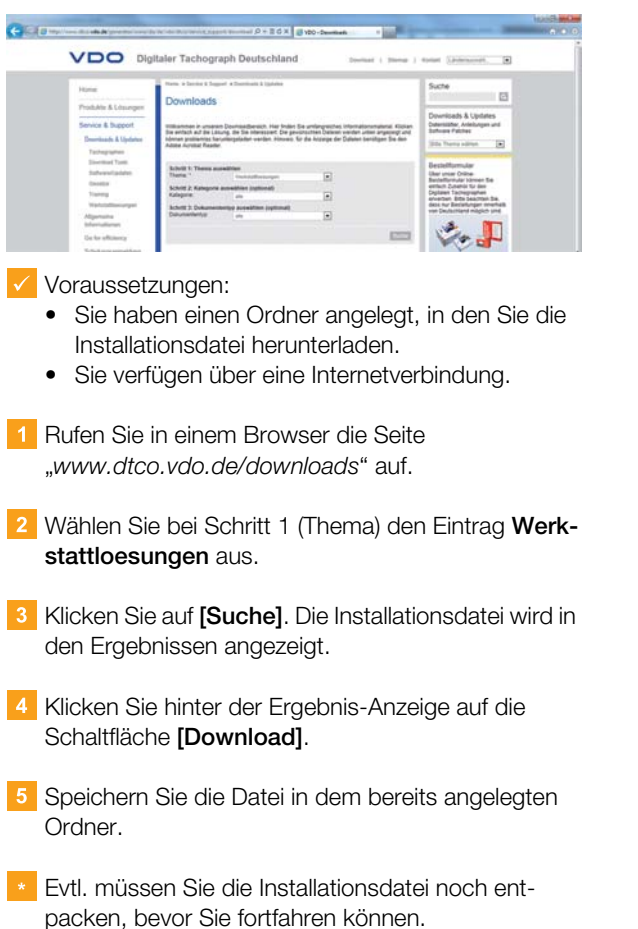

**\*\*** Sie können das Browserfenster geöffnet lassen, um später die Einstellungen für "WorkshopReport Online" vorzunehmen; siehe Seite [28.](#page-27-1)

#### <span id="page-7-0"></span>**Installation von "WorkshopReport"**

Voraussetzungen:

- Sie haben die Installationsdatei heruntergeladen und falls nötig entpackt.
- Der Workshopkey ist am Computer angeschlossen; siehe Seite [3](#page-2-2).
- Sie haben die vorhandenen Daten des Workshopkeys gesichert.

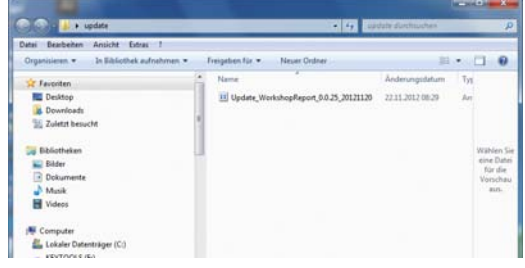

- 1 Öffnen Sie im Windows<sup>®</sup> Explorer den Ordner mit der Installationsdatei.
- **2** Führen Sie die Installationsdatei mit einem Doppelklick aus. Der Installationsassistent wird gestartet.

#### *Hinweis:*

*Schließen Sie den Autostarter, um die Installation durchführen zu können. Nach der Installation der PC-Applikation muss der Autostarter neu installiert werden.*

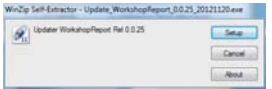

Klicken Sie auf die Schaltfläche **[Setup]**.

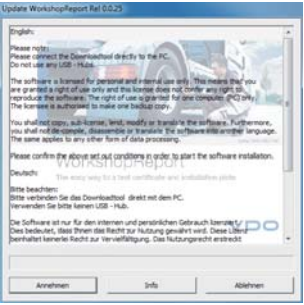

4 Lesen Sie die Lizenzvereinbarung, und klicken Sie auf die Schaltfläche **[Annehmen]**, um mi[t der Instal](#page-8-0)lation fortzufahren.

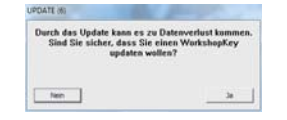

- 5 Klicken Sie auf [Ja], um die PC-Applikation "WorkshopReport" zu installieren.
- 6 Bestätigen Sie nach erfolgreichem Upgrade die Meldung mit **[OK]**. Soll ein weiteres Upgrade durchgeführt werden,

bestätigen Sie den folgenden Dialog mit **[Ja]**. Andernfalls beenden Sie das Upgrade mit **[Nein]**.

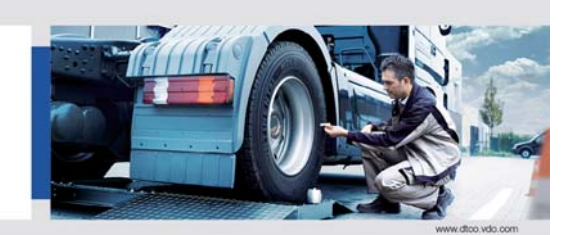

WorkshopReport The easy way to a test certificate and installation plate

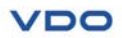

**7** Starten Sie die PC-Applikation manuell; siehe Seite [4](#page-2-2). Sie können jetzt die Lizenzierung durchführen; siehe Seite [9](#page-8-1)

#### *Hinweis:*

*Sollte die Installation auf Grund eines technischen Defekts fehlschlagen, wiederholen Sie den Installationsvorgang nochmals.*

#### <span id="page-8-1"></span><span id="page-8-0"></span>**Lizenzierung durchführen**

 $\checkmark$  Voraussetzungen:

- Sie haben die Lizenzkarte bereits erhalten.
- Der Workshopkey ist am Computer angeschlossen.
- Ein Chipkartenleser ist am Computer angeschlossen.
- Starten Sie falls nicht bereits geschehen die PC-Applikation "WorkshopReport", indem Sie auf dem Wechseldatenträger "KEYTOOLS" die Datei "start.exe" mit einem Doppelklick ausführen; siehe Seite [4.](#page-2-2)

1 Stecken Sie die Lizenzkarte in den Chipkartenleser.

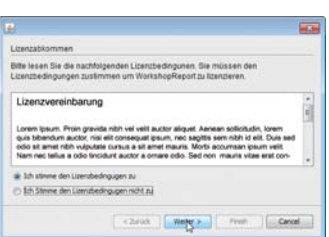

2 Der Lizenzierungsassistent mit dem Lizenzabkommen öffnet sich, nachdem die Lizenzkarte gesteckt wurde. Stimmen Sie der Lizenzvereinbarung zu, und klicken Sie auf **[Weiter >]**.

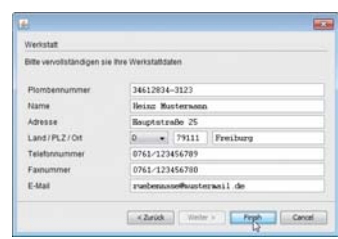

**3** Geben Sie alle Daten zu Ihrer Werkstatt ein und bestätigen Sie die Eingaben mit **[Finish]**.

#### *Hinweis:*

*Die ID Ihrer Werkstatt wird automatisch vergeben, nachdem Sie den ersten gültigen Prüfbericht erstellt haben.*

*Lesen Sie hierzu auch den Abschnitt "[Werkstatt-ID](#page-22-2) [erstellen](#page-22-2)" auf Seite [24](#page-22-2).*

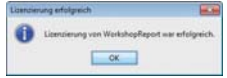

Bestätigen Sie den abschließenden Dialog mit **[OK]**. Sie haben die Lizenzierung erfolgreich abgeschlossen und können mit der Konfiguration der PC-Applikation "WorkshopReport" beginnen; siehe Seite [23](#page-22-1).

#### *Hinweis:*

*Sollte der Workshopkey nach Installation od[er Lizenzie](#page-9-2)rung wider Erwarten nicht mehr funktionsfähig sein, wenden Sie sich bitte an Ihren Service-Partner.*

#### *Hinweis:*

*Wird keine Lizenzierung der Software vorgenommen, steht Ihnen die gewohnte Funktionalität, mit neuer Benutzeroberfläche zur Verfügung. Die Lizenzierung wird nur für die Freischaltung der Kalibrierungsprüfung benötigt.*

## <span id="page-9-2"></span><span id="page-9-1"></span><span id="page-9-0"></span>3 PC-Applikation "WorkshopReport"

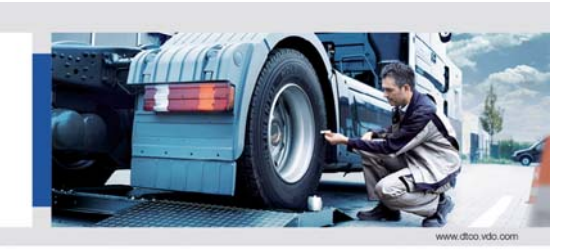

**VDO** 

WorkshopReport The easy way to a test certificate and installation plate

Mit der PC-Applikation "WorkshopReport" Ihres Workshopkeys können Sie jederzeit

.<br>DO - A Trademark of the Continental Co.

- Verdachtsprüfungen durchführen und Arbeitsanweisungen drucken.
- Inspektionsbericht und Prüfnachweis (Verdachtsprüfung und Tachographenkalibirierung) mit Unterstützung eines Assistenten erstellen.
- Inspektionsbericht und Prüfnachweis (Verdachtsprüfung und Tachographenkalibirierung) einsehen und drucken.
- die allgemeinen Daten einer Download-Datei einsehen.
- Verstöße, Ereignisse und Störungen, gefahrene Fahrzeuge, Geschwindigkeitsüberschreitungen, tech[nische und](#page-10-2) allgemeine Daten im Detail oder in einer Zusammenfassung anschauen, drucken und exportieren.
- die Download-Dateien archivieren und damit der Archivierungspflicht der Werkstatt nachkommen.
- die aktuelle Liste der Download-Erinnerungen für Werkstattkarten aufrufen.
- vom Servicepartner angeforderte Support-Dateien bereitstellen oder eine Netviewer-Session starten.

Zur Erinnerung: Die PC-Applikation wird ausschließlich vom Workshopkey gestartet.

## <span id="page-10-2"></span><span id="page-10-1"></span><span id="page-10-0"></span>Übersicht

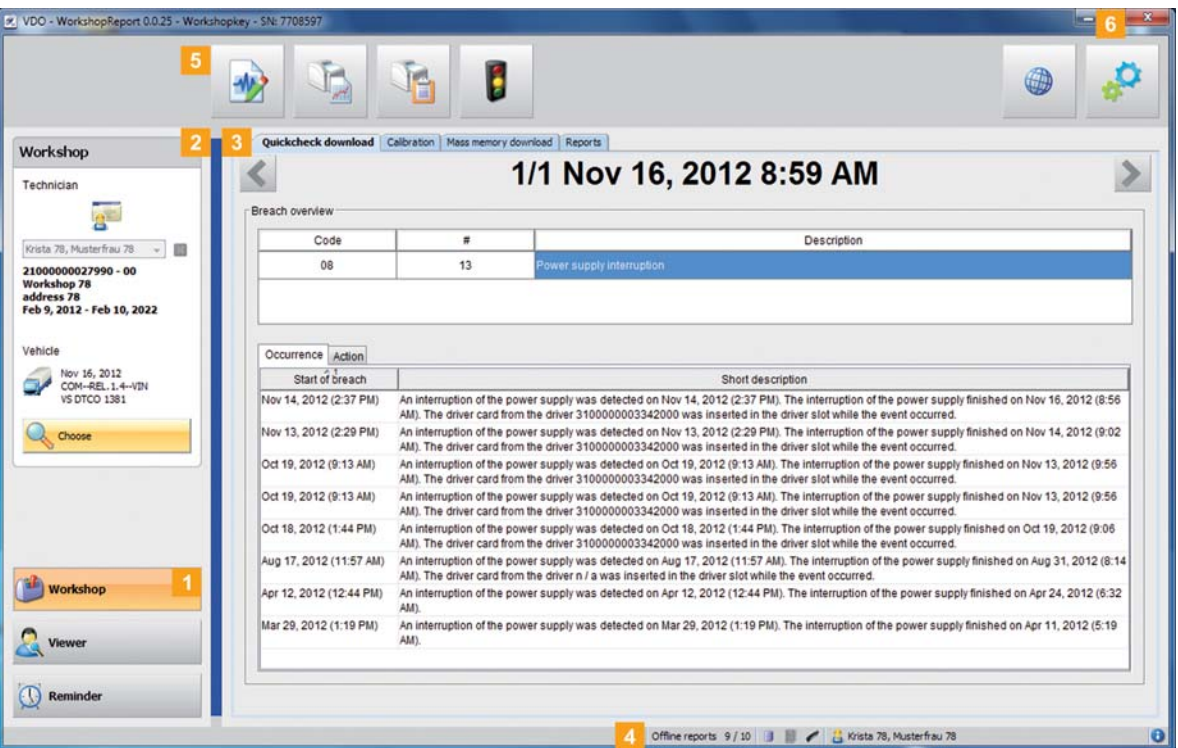

Die Oberfläche der PC-Applikation "WorkshopReport" ist untergliedert in mehrere Bereiche, in denen Funktionen und Module in übersichtlichen Einheiten zusammengefasst sind. Dadurch wird ein schnelles und effizientes Arbeiten ermöglicht.

#### 1 Modulschaltflächen

Über die Modulschaltflächen aktivieren Sie die Module

- **Werkstatt**,
- **Übersicht** und
- **Erinnerung**,

Die Schaltfläche des jeweils aktivierten Moduls ist hervorgehoben.

#### 2 Übersichtsbereich

In diesem Bereich sehen Sie die Daten der Werkstattkarte – sofern vorhanden. Durch Klicken auf die Schaltfläche **[Auswahl]** öffnet sich ein Auswahl-Fenster.

In dem Fenster können Sie Daten nach verschiedenen Kriterien auswählen, die im Anzeige- und Bearbeitungsbereich dargestellt werden. Weitere Informationen finden Sie auf Seite [13.](#page-12-0)

**3** Anzeige- und Bearbeitungsbereich Dieser Bereich ist der Anzeige und Bearbeitung von Daten vorbehalten, wobei Sie mit Hilfe der Register bestimmen können, welche Inhalte Sie sich aktuell anschauen möchten.

#### 4 Statuszeile

In der Statuszeile der PC-Applikation erfahren Sie

- den Namen des Inhabers der Werkstattkarte.
- den Status der Archivierung, einer möglicherweise verwendeten miniSD-Karte und [des Work](#page-11-1)shopkeys (siehe Seite [12](#page-11-0)).
- welche Version der PC-Applikation und der lizenzierten Module derzeit genutzt wird (Schaltfläche <sup>(b)</sup>.
- Zudem haben Sie über die Schaltfläche <sup>3</sup> Zugriff auf die Supportfunktionen der PC-Applikation "WorkshopReport".

#### **5** Funktionsbereich

Über die Schaltflächen im Funktionsbereich können Sie die Daten weiterverarbeiten; siehe Seite [15](#page-14-0). Die Anzeige der Schaltflächen ist abhängig vom ausgewählten Modul.

#### 6 Schaltfläche

Über diese Schaltfläche schließen Sie die PC-Applikation.

Für das Entfernen des Workshopkeys vom Computer lesen Sie bitte die Informationen auf Seite [5](#page-2-2).

## <span id="page-11-1"></span><span id="page-11-0"></span>Graphische Schaltflächen und Symbole

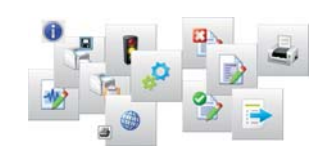

#### <span id="page-11-2"></span>**Schaltflächen im Funktionsbereich**

- Mit "WorkshopReport Online" verbinden  $\oplus$ P Einstellungen und Optionen aufrufen Inspektionsbericht erstellen  $\rightarrow$ Verdachtsauswertung drucken  $\mathbb{F}$ Arbeitsanweisung drucken b Signatur prüfen
- Download-Zertifikat erstellen  $\circ$
- None-Download-Zertifikat erstellen  $\Rightarrow$
- Prüfbericht und Einbauschild erstellen D
- Daten exportieren ī.

ŀ

Daten drucken Æ,

#### **Schaltflächen in JasperViewer**

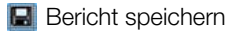

**Bericht drucken** 

## <span id="page-11-3"></span>**Schaltflächen und Symbole in der Statusleiste**

- Informationen und Support-Tools aufrufen
- **H** Aktueller Status der Datenarchivierung
	- Silber: Archiv eingerichtet
	- Grau: Kein Archiv eingerichtet
	- Rot: Kein Archiv eingerichtet, Daten fü[r Archi](#page-12-1)vierung vorhanden
	- Blinkt: Daten werden archiviert

Workshopkey erkannt/ nicht erkannt

#### **Symbole im Auswahlfenster**

- Download vorhanden
- Quickcheck für Verdachtsprüfung vorhanden
- **Prüfbericht vorhanden**
- **Download-Zertifikat vorhanden**
- **Inspektionsbericht vorhanden**

## <span id="page-12-1"></span><span id="page-12-0"></span>Daten auswählen

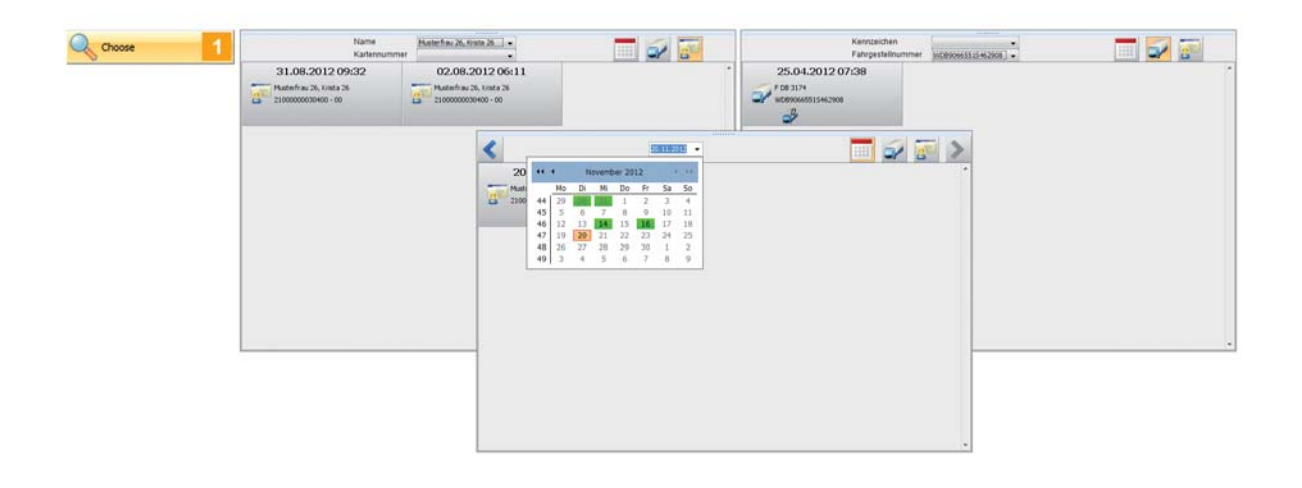

Die Schaltfläche **[Auswahl]** im Übersichtsbreich ermöglicht Ihnen, gespeicherte Datensätze nach Kriterie[n wie Prüfer](#page-13-0) (bei nicht gesteckter Werkstattkarte), Fahrzeug, Download-Datum oder Prüfer auszuwählen.

Sie steht Ihnen in den Modulen **Werkstatt** und **Übersicht** zur Verfügung.

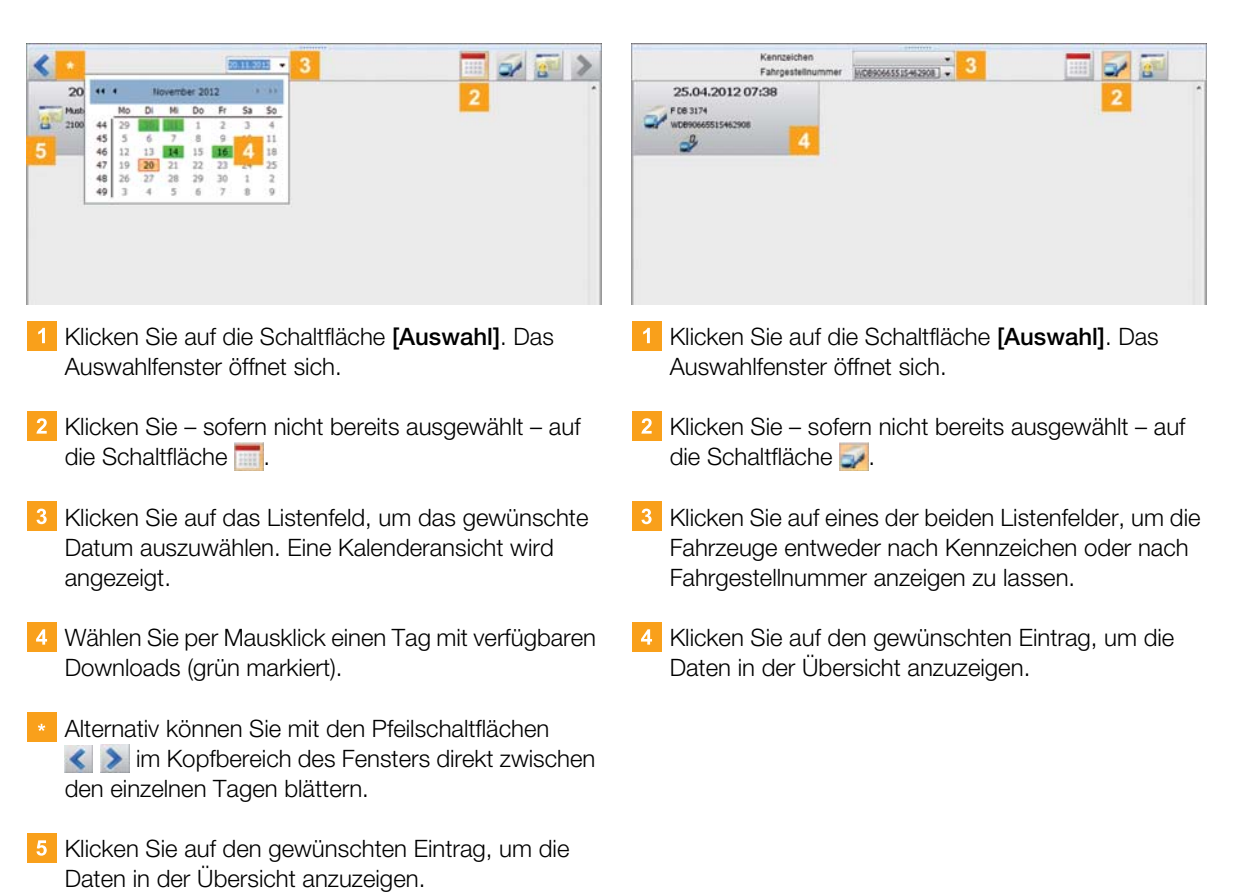

#### **Nach Datum auswählen**

#### **Nach Fahrzeug auswählen**

#### <span id="page-13-0"></span>**Nach Prüfer auswählen**

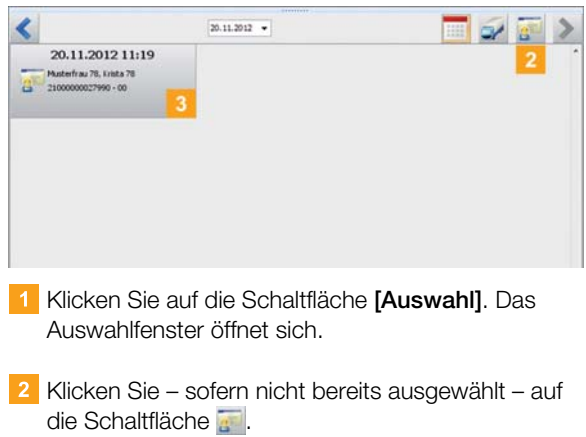

**3** Klicken Sie auf den gewünschten Eintrag, um die Daten in der Übersicht anzuzeigen.

## <span id="page-14-1"></span><span id="page-14-0"></span>Der schnelle Weg zu Berichten und Zertifikaten

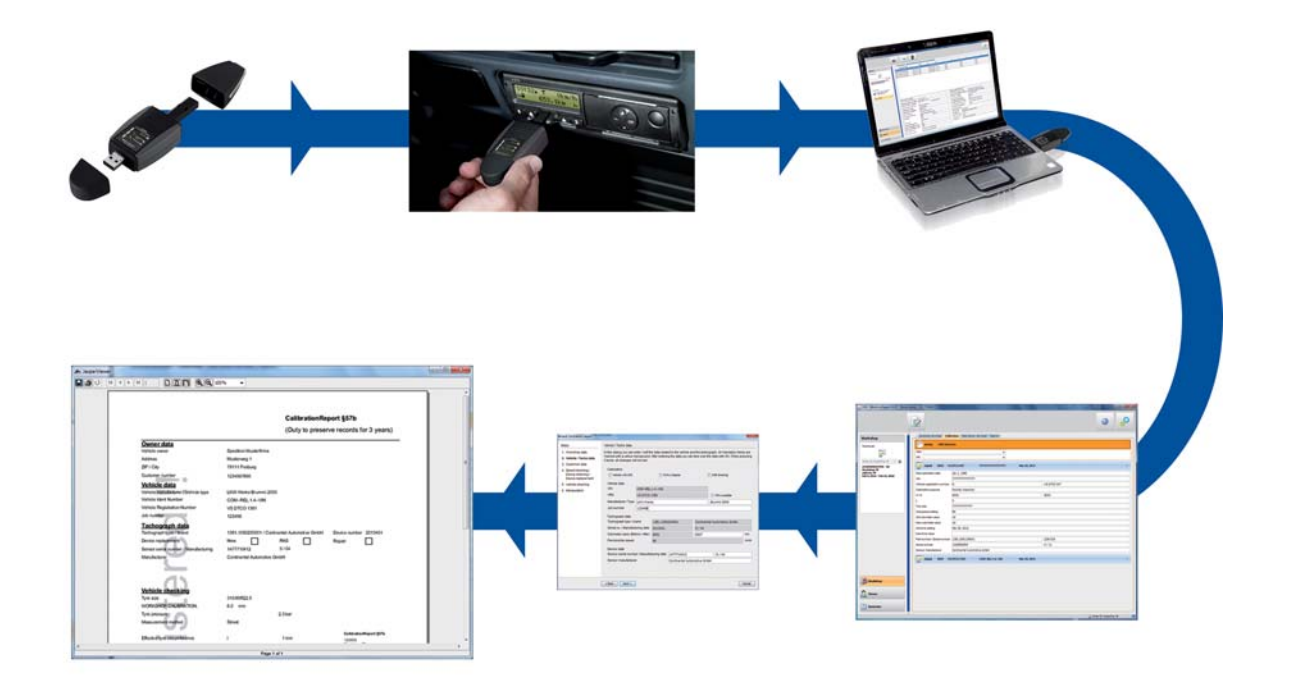

Eine Überprüfung des digitalen Tachographen umfasst folgende Punkte:

- Quickcheck am digitalen Tachographen (gegebenenfalls mit Herunterladen des Massenspeichers); siehe Booklet zum Workshopkey
- Überprüfung der Verstöße mit Hilfe der Software "WorkshopReport" und Erstellung der entsprechen[den Zerti](#page-15-0)fikate; siehe Seite [16](#page-15-1)
- Erstellung eines Prüfberichts über die Kalibrierung des Tachographen; siehe Seite [18](#page-17-0)
- Ausdruck des Berichts und Einbauschildes
- Bei Tachographenwechsel die Erstellung eines Download/ None-Download-Zertifikates; siehe Seite [21](#page-20-0)

Für den Quickcheck (siehe Booklet zum Workshopkey) werden folgende Datenblöcke berücksichtigt:

- Ereignisse und Störungen
- Technische Daten
- Detaillierte Geschwindikeit
- Aktivitäten (teilweise)

Am Ende der Prüfung steht die Ausstellung des entsprechenden Zertifikates durch den Prüfer.

#### <span id="page-15-0"></span>**Quickcheck und Daten downloaden**

#### *Hinweis:*

*Zur Prüfung oder zum Herunterladen der Dateien vom digitalen Tachografen müssen Sie die Werkstattkarte stecken.*

1 Führen Sie einen Quickcheck am digitalen Tachographen durch. Während dieses Vorgangs blinkt die rote LED "3".

#### *Hinweis:*

*Bleibt der Workshopkey nach dem Quickcheck der Daten noch weitere 10 Sekunden gesteckt, wird automatisch der Download des Massenspeichers gestartet. Dieser Download umfasst neben den Daten zu den Ereignissen und Störungen und den Technischen Daten auch die kompletten Aktivitäten des Massenspeichers und wird für die weitere Prüfung benötigt. Diese müssen bei Gerätetausch archiviert und auf Anfrage dem Unternehmen übergeben werden.*

2 Prüfen Sie die heruntergeladenen Daten des Fahrzeugs mit Hilfe der Software "WorkshopReport".

Sie beginnen die Prüfung der Daten im Modul **Werkstatt** über das Register **Verdachtsprüfung**.

#### *Hinweis:*

*Weiterführende Informationen hierzu entnehmen Sie bitte auch dem technischen Produkthandbuch des DTCO® und dem Booklet zum Workshopkey.*

#### <span id="page-15-1"></span>**Verdachtsmomente prüfen und drucken**

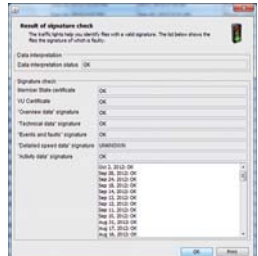

#### **Voraussetzung:**

- Es befinden sich auswertbare Daten auf dem Workshopkey.
- Der Workshopkey ist am Computer angeschlossen.
- Wählen Sie im Modul **Werkstatt** das Register **Verdachtsprüfung**.
- **2 Klicken Sie auf die Schaltfläche [Auswahl]**, um das Auswahlfenster zu öffnen.
- 3 Wählen Sie die Download-Daten des zu prüfenden Fahrzeugs, für das bereits ein Quickchec[k gemacht](#page-16-0) wurde. Die detaillierten Daten werden angezeigt.
- **4** Bei Bedarf klicken Sie im Funktionsbereich auf die Schaltfläche **t**, um die Signatur der Datei zu prüfen.
- 5 Klicken Sie auf die Schaltfläche Fil, um die Verdachtsauswertung anzuzeigen und zu drucken.
- **•** Drucken Sie gegebenenfalls die auf Grundlage der Verdachtsauswertung erstellten Arbeitsanweisungen zur weiteren Prüfung. Klicken Sie dazu auf die Schaltfläche .
- 6 Erstellen Sie einen Inspektionsbericht; siehe Seite [17](#page-16-1).

#### *Hinweis:*

*Bei einem Fahrzeug muss nicht jeder Verdacht im Verhalten des Fahrers begründet liegen. Sichern Sie sich mit dem Ausdruck vom DTCO® ab.*

#### <span id="page-16-1"></span><span id="page-16-0"></span>**Inspektionsbericht erstellen**

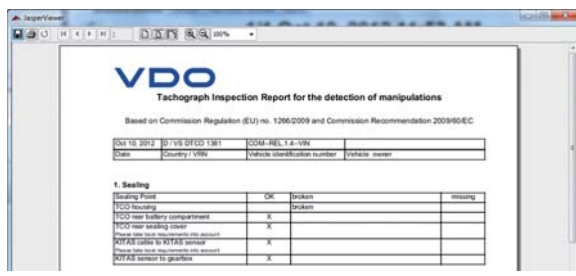

- Voraussetzung:
	- Sie haben die Daten zu Ihrer Werkstatt in den **Optionen und Einstellungen** eingetragen.
- Wählen Sie im Modul **Werkstatt** das Register **Verdachtsprüfung**.
- **2** Klicken Sie auf die Schaltfläche [Auswahl], um das Auswahlfenster zu öffnen.
- **3** Wählen Sie die Download-Daten des zu prüfenden Fahrzeugs für das bereits ein Quickcheck gemacht wurde. Die detaillierten Daten werden angezeigt.
- 4 Klicken Sie im Funktionsbereich auf die Schaltfläche . Der Software-Assistent zur Erstellung des

Inspektionsberichtes wird geöffnet.

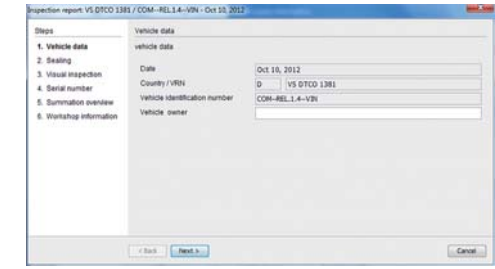

5 Tragen Sie die geforderten Angaben für [den Inspek](#page-17-1)tionsbericht ein.

- Fahrzeugdaten
- Plombierung
- Sichtprüfung
- Seriennummer
- Summenübersicht
- Angaben zur Werkstatt
- Klicken Sie auf die Schaltfläche **[Zertifikat drucken]**, um die Eingaben abzuschließen. Der Inspektionsbericht wird erzeugt und angezeigt.
- **7** Drucken Sie den Inspektionsbericht, indem Sie im Navigationsbereich des Programms Jasper Viewer auf  $\bigcirc$  klicken.
	- Die bereits erstellten Berichte können Sie im Modul **Werkstatt** über das Register **Zertifikate** für jedes geprüfte Fahrzeug erneut ansehen und drucken.

#### <span id="page-17-1"></span><span id="page-17-0"></span>**Digitalen Prüfbericht erstellen (mit Werkstattkarte)**

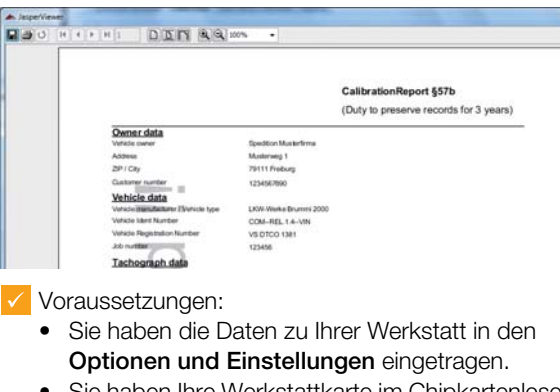

- Sie haben Ihre Werkstattkarte im Chipkartenleser stecken.
- 1 Wählen Sie im Modul Werkstatt <sup>dat</sup> das Register **Kalibrierung**.
- 2 Wählen Sie das gewünschte Fahrzeug im Anzeigeund Bearbeitungsbereich aus. Das gewählte Fahrzeug ist orange markiert.
- **3** Klicken Sie im Funktionsbereich auf die Schaltfläche . Der Software-Assistent zur Erstellung des Prüfberichtes und des Einbauschilds wird geöffnet.

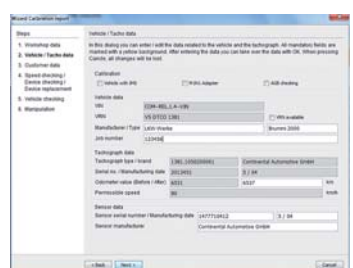

- **4 Tragen Sie die geforderten Angaben (orange** markiert) für den Prüfbericht ein. Weiß hinterlegte Felder dienen der Vervollständigung der Eingaben.
- Klicken Sie auf die Schaltfläche **[Zertifikat drucken]**, um die Eingaben abzuschließen. Der Prüfbericht wird anschließend erzeugt und angezeigt.
- **6** Drucken Sie den Prüfbericht, indem Sie im Navigationsbereich des Programms Jasper Viewer auf il klicken.

Die bereits erstellten Berichte können Sie im Modul **Werkstatt** über das Register **Zertifikate** für jedes geprüfte Fahrzeug erneut ansehen und drucken. Innerhalb von drei Tagen kann der erstellte Bericht durch Anklicken im Register **Zertifikate** n[och editiert](#page-18-0) und korrigiert werden, danach ist er nur noch als PDF-Datei gespeichert.

#### *Hinweis:*

*Der Prüfbericht entspricht den jeweiligen nationalen Vorgaben. Beachten Sie dazu auch die in Ihrem Land geltenden gesetzlichen Regelungen; siehe Seite [23.](#page-22-3)*

#### *Hinweis:*

*Die Plombierfolie dient als Referenz für die Registrierung der Prüfung Online; siehe Seite [28](#page-27-0). Eine gültige Plombierfoliennummer wird mit einem grünen Haken neben der Nummer angezeigt. Ohne gültige Plombierfoliennummer wird die Prüfung nicht online registriert. Dieses wird auf dem Prüfbericht mit einem Aufdruck "Online nicht registriert" gekennzeichnet.. Es können bis zu zehn Prüfberichte erstellt werden, ohne dass ein Abgleich der Plombierfoliennummern mit dem Online-Server erfolgt. Ab dem elften Prüfbericht wird ebenfalls "Online nicht registriert" auf den Prüfbericht gedruckt. Durch eine Verbindung mit dem Online-Server wird der Zähler zurück gesetzt. Die verfügbare Anzahl von Prüfberichten wird in der Statuszeile angezeigt.*

WorkshopReport • Bedienungsanleitung – Stand 04/2013 18

#### <span id="page-18-0"></span>**Analogen Prüfbericht erstellen (ohne Werkstattkarte)**

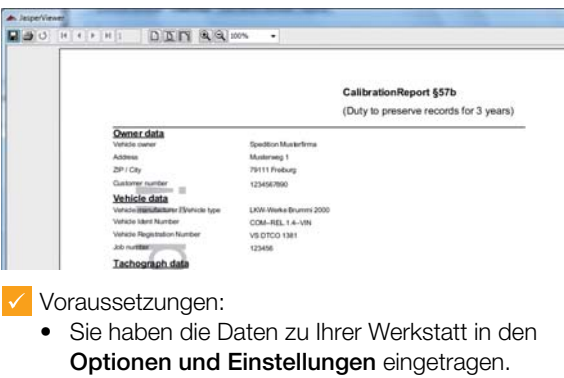

- Sie haben den Namen des Prüfers im Übersichtsbereich eingetragen oder ausgewählt.
- Wählen Sie im Modul **Werkstatt** das Register **Kalibrierung**.
- 2 Tragen Sie Kennzeichen oder Fahrgestellnummer im Anzeige- und Bearbeitungsbereich in das entsprechende Listenfeld ein oder wählen Sie bereits existierende Daten aus.
- **3** Klicken Sie im Funktionsbereich auf die Schaltfläche .

Der Software-Assistent zur Erstellung des Prüfberichtes und des Einbauschilds wird geöffnet.

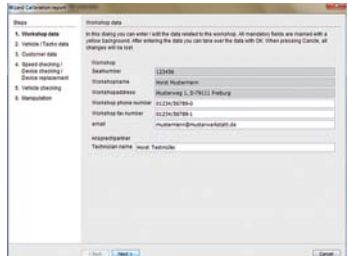

- **4 Tragen Sie die geforderten Angaben (orange mar**kiert) für den Prüfbericht ein. Weiß hinterlegte Felder dienen der Vervollständigung der Eingaben.
- Klicken Sie auf die Schaltfläche **[Zertifikat drucken]**, um die Eingaben abzuschließen. Der Prüfbericht wird anschließend angezeigt.
- Drucken Sie den Prüfbericht, indem Sie im Navigationsbereich des Programms Jasper Viewer auf **b** klicken.

Die bereits erstellten Berichte können Sie im Modul **Werkstatt** über das Register **Zertifikate** für jedes geprüfte Fahrzeug erneut ansehen und drucken. Innerhalb von drei Tagen kann der erstellte Bericht durch Anklicken im Register **Zertifikate** n[och editiert](#page-19-0) und korrigiert werden, danach ist er nur noch als PDF-Datei gespeichert.

#### *Hinweis:*

*Der Prüfbericht entspricht den jeweiligen nationalen Vorgaben. Beachten Sie dazu auch die in Ihrem Land geltenden gesetzlichen Regelungen; siehe Seite [23.](#page-22-3)*

#### *Hinweis:*

*Die Plombierfolie dient als Referenz für die Registrierung der Prüfung Online; siehe Seite [28](#page-27-0). Eine gültige Plombierfoliennummer wird mit einem grünen Haken neben der Nummer angezeigt. Ohne gültige Plombierfoliennummer wird die Prüfung nicht online registriert. Dieses wird auf dem Prüfbericht mit einem Aufdruck "Online nicht registriert" gekennzeichnet.. Es können bis zu zehn Prüfberichte erstellt werden, ohne dass ein Abgleich der Plombierfoliennummern mit dem Online-Server erfolgt. Ab dem elften Prüfbericht wird ebenfalls "Online nicht registriert" auf den Prüfbericht gedruckt. Durch eine Verbindung mit dem Online-Server wird der Zähler zurück gesetzt. Die verfügbare Anzahl von Prüfberichten wird in der Sta-*

*tuszeile angezeigt.*

#### <span id="page-19-0"></span>**Prüfbericht mit Daten vom CTC erstellen**

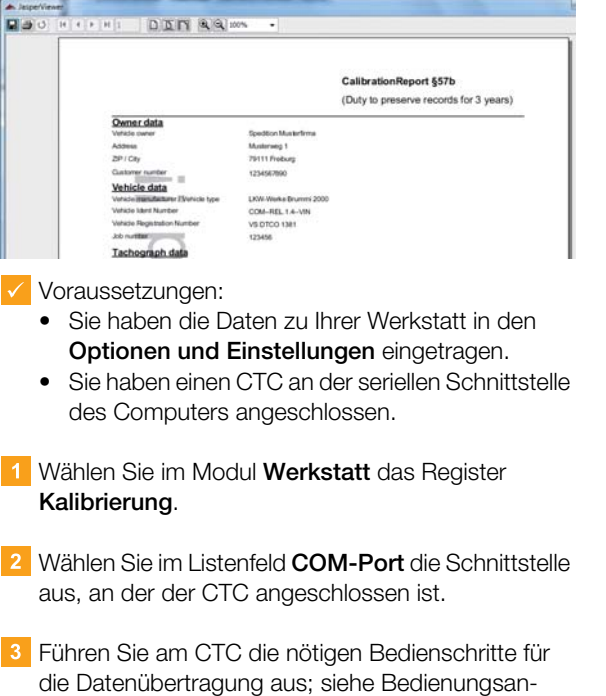

4 Klicken Sie im Funktionsbereich auf die Schaltfläche . Der Software-Assistent zur Erstellung des Prüfberichtes und des Einbauschilds wird geöffnet.

leitung zum CTCII.

- 5 Tragen Sie die geforderten Angaben (orange markiert) für den Prüfbericht ein. Weiß hinterlegte Felder dienen der Vervollständigung der Eingaben.
- Klicken Sie auf die Schaltfläche **[Zertifikat drucken]**, um die Eingaben abzuschließen. Der Prüfbericht wird anschließend angezeigt.
- **7** Drucken Sie den Prüfbericht, indem Sie im Navigationsbereich des Programms Jasper Viewer auf  $\blacksquare$  klicken.

Die bereits erstellten Berichte können Sie im Modul **Werkstatt** über das Register **Zertifikate** für jedes geprüfte Fahrzeug erneut ansehen und drucken. Innerhalb von drei Tagen kann der erstellte Bericht durch Anklicken im Register **Zertifikate** n[och editiert](#page-20-1) und korrigiert werden, danach ist er nur noch als PDF-Datei gespeichert.

#### *Hinweis:*

*Der Prüfbericht entspricht den jeweiligen nationalen Vorgaben. Beachten Sie dazu auch die in Ihrem Land geltenden gesetzlichen Regelungen.*

#### <span id="page-20-1"></span><span id="page-20-0"></span>**Download-Zertifikate erstellen**

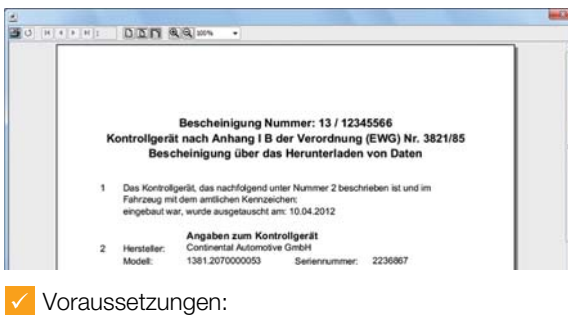

- Sie haben die Daten Ihrer Werkstatt in den Voreinstellungen eingetragen.
- Sie haben einen Download des Massenspeichers des DTCO® vorgenommen.
- Sie haben Ihre Werkstattkarte im Chipkartenleser stecken.
- Wählen Sie im Modul **Werkstatt** das Register **Massenspeicher Download**.

#### *Hinweis:*

*Ist eine Datenübertragung aus dem digitalen Tachographen nicht möglich, ist eine entsprechende Bescheinigung nach Anhang I B der Verordnung (EWG) Nr. 3821/ 85 auszustellen (None-Download-Zertifikat).*

- 2 Wählen Sie das gewünschte Fahrzeug im Anzeigeund Bearbeitungsbereich aus.
- **3** Klicken Sie im Funktionsbereich auf eine der beiden Schaltflächen <sup>3</sup> oder <sup>3</sup>; siehe Seite [12](#page-11-2). Der Software-Assistent zur Erstellung des jeweiligen Zertifikates wird geöffnet.

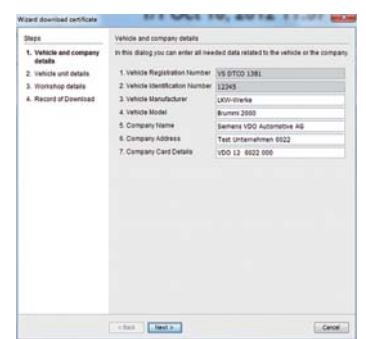

- 4 Tragen Sie die geforderten Angaben (orange markiert) für den Prüfbericht ein. Weiß hinterlegte Felder dienen der Vervollständigung der Eingaben.
- Klicken Sie auf die Schaltfläche **[Zertifikat drucken]**, um die Eingaben abzuschließen. Das Zertifikat wird anschließend angezeigt.
- **6** Drucken Sie das Zertifikat, indem Sie im Navigationsbereich des Programms Jasper Viewer auf klicken.

Die bereits erstellten Zertifikate können Sie im Modul **Werkstatt** über das Register **Zertifikate** für jedes geprüfte Fahrzeug erneut ansehen und drucken. Innerhalb von drei Tagen kann der erstellte Bericht durch Anklicken im Register **Zertifikate** n[och editiert](#page-21-1) und korrigiert werden, danach ist er nur noch als PDF-Datei gespeichert.

### <span id="page-21-1"></span><span id="page-21-0"></span>Downloads visualisieren

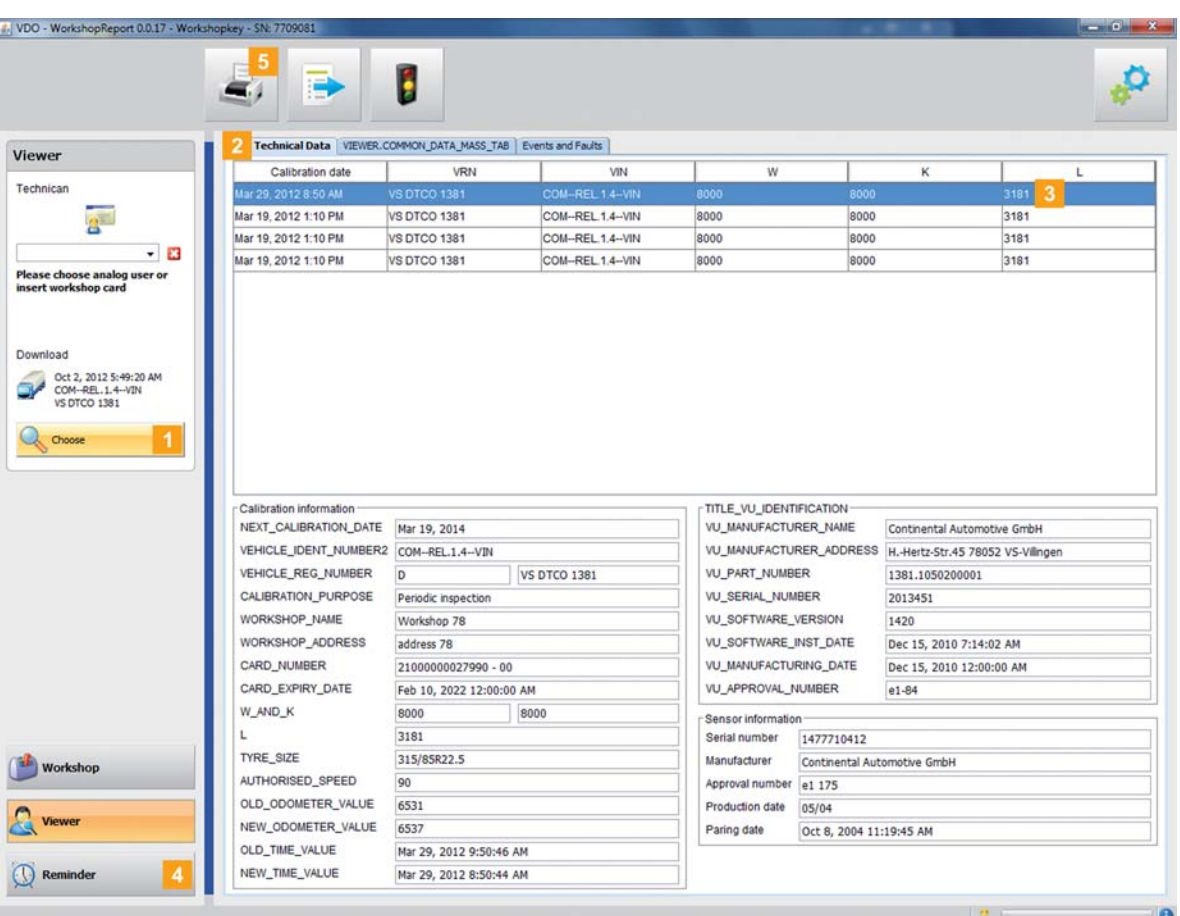

- Wählen Sie im Modul **Übersicht** über die Schaltfläche **[Auswahl]** ein Fahrzeug oder einen Kartendownload. Die Details werden im Anzeige- und Bearbeitungsbereich angezeigt.
- **2** Öffnen Sie beispielsweise die Detailansicht der **Ereignisse und Störungen** oder **Technischen Daten**.
- **3** Wählen Sie in den Listen jeweils einen Eintrag, um sich weitere Details im unteren Anzeigebereich anzeigen zu lassen.

Daten zu öffnen. *Hinweis: Wurde ein Quickcheck ausgeführt, werden ebenfalls die Daten Detaillierte Geschwindigkeit angezeigt.*

**4** Im Modul **Erinnerung** werden alle Werkstattkarten aufgeführt, für die in Kürze ein erneuter Download erforderlich ist.

Angezeigt werden Werkstattkarten

- mit grünem Weckersymbol, deren Download innerhalb der nächsten Wochen fällig ist.
- mit orangenem Weckersymbol, deren Download am aktuellen Tag fällig ist.
- mit rotem Weckersymbol, deren Dow[nload über](#page-22-4)fällig ist.
- 5 Klicken Sie im Funktionsbereich auf 5, um die Druckvorschau der im Anzeigebereich dargestellten

### <span id="page-22-4"></span><span id="page-22-1"></span><span id="page-22-0"></span>Konfiguration von "WorkshopReport"

#### <span id="page-22-3"></span><span id="page-22-2"></span>**Optionen und Einstellungen**

#### <span id="page-22-5"></span>**Werkstatt**

Mit den Optionen und Einstellungen bestimmen Sie unter anderem

- allgemeine Einstellungen wie die Sprache der Bedienoberfläche.
- den Zielordner zum Archivieren der Download-Dateien.
- die Position des Einbauschilds auf dem Prüfbericht.
- die Daten Ihrer Werkstatt.
- das Verhalten der PC-Applikation (z. B. automatische Updates, Autostart).

Außerdem finden Sie hier eine Übersicht über die Prüfparameter und Sie können Ihre PC-Applikation mit einem Passwort schützen.

Klicken Sie auf die Schaltfläche Der Dialog **Optionen und Einstellungen** wird geöffnet.

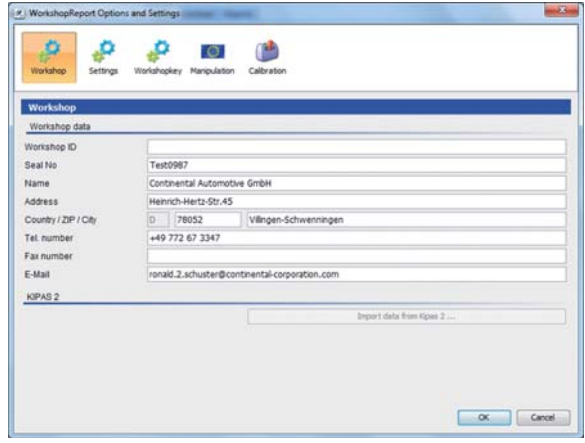

2 Stecken Sie die Lizenzkarte Ihres Works[hopkeys in](#page-23-0) den angeschlossenen Chipkartenleser.

#### *Hinweis:*

*Ohne Lizenzkarte wird dieser Bereich ausgegraut dargestellt und Sie können keine Einträge vornehmen.*

- Klicken Sie auf die Schaltfläche **[Werkstatt]** und geben Sie die Daten Ihrer Werkstatt ein. Diese werden dann bei der Zertifikatserstellung automatisch eingetragen.
- Klicken Sie auf **[OK]**, um die Einstellungen zu speichern. Der jeweilige Dialog wird geschlossen.

#### *Hinweis:*

*Eine Archivierung findet im vorgegebenen Zielordner statt. "WorkshopReport" zeigt in der Statuszeile den Stand der Archivierung an; siehe Seite [12](#page-11-3).*

#### *Hinweis:*

*Wenn Sie Ihre Prüfberichte online archivieren wollen, müssen Sie bei der erstmaligen Benutzung eines Workshopkeys eine Werkstatt-ID anfordern. Mehr erfahren Sie hierzu auf Seite [24](#page-23-1).*

#### <span id="page-23-1"></span><span id="page-23-0"></span>**Werkstatt-ID erstellen**

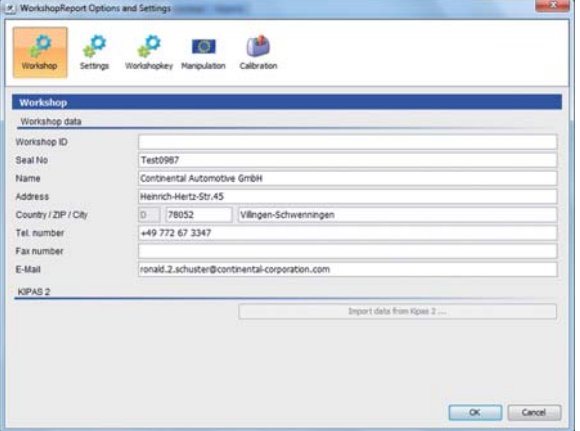

#### *Hinweis:*

*Für diesen Vorgang ist eine Anbindung an das Internet zwingend erforderlich. Ohne Internetanbindung kann die Software nicht auf den Verifizierungsserver zugreifen und Ihnen keine Werkstatt-ID zuteilen.*

- Geben Sie wie auf Seite [23](#page-22-5) beschrieben die Werkstattdaten ein.
- Schließen Sie den Dialog mit **[OK]**.
- 4 Stecken Sie eine gültige Werkstattkarte in den Chipkartenleser.
- 5 Erstellen Sie einen gültigen Prüfbericht, und drucken Sie diesen aus; siehe Seite [18](#page-17-0).

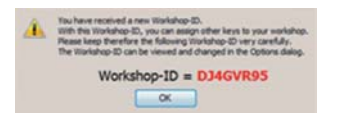

6 Nach dem Speichern des Prüfberichtes wird Ihnen eine Werkstatt-ID zugeteilt. Diese ID finden Sie in Ihren Werkstattdaten wieder. Sie ermöglicht die sichere Online-Archivierung Ihrer Prüfberichte.

#### *Hinweis:*

*Wenn Sie einen zweiten Workshopkey verwenden wollen, müssen Sie Ihre Werkstatt-ID manuell in die Werkstattdaten eintragen.*

#### *Hinweis:*

*Wenn Sie versehentlich eine zweite Werkstatt-ID angelegt haben: Erstellen Sie anhand des Ausdrucks den Prüfbericht unter Angabe der richtigen Werkstatt-ID einfach noch einmal.*

#### **Einstellungen**

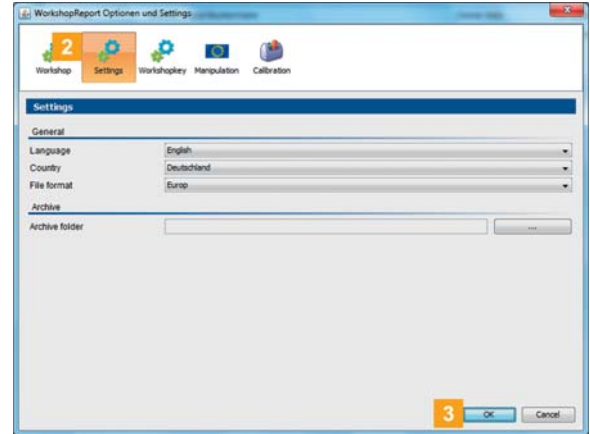

- **2** Klicken Sie auf die Schaltfläche **[Einstellungen]** und dann auf
	- die Auswahlliste **Sprache**, wenn Sie die Sprache der Bedienoberfläche ändern wollen.
	- die Auswahlliste **Land**, um das Land, in dem Sie sich befinden, einzustellen.
	- die Schaltfläche **[...]**, wenn Sie einen anderen Zielordner zum Archivieren der Download-Dateien festlegen wollen.
	- die Auswahlliste **Schema Dateiname**, wenn Sie die landesspezifische Kennzeichnung [der Dateien](#page-24-0) ändern wollen; siehe Seite [33](#page-32-5) zu den Dateiendungen.
- **3** Klicken Sie auf **[OK]**, um die Einstellungen zu speichern und den jeweiligen Dialog zu schließen.

### <span id="page-24-0"></span>**Manipulation**

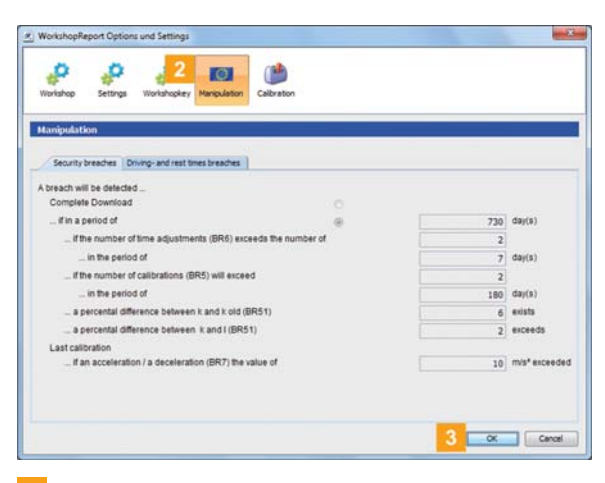

- **2** Klicken Sie auf die Schaltfläche [Manipulation] und wechseln Sie zwischen den beiden Registern, um die Prüfparameter anzusehen.
- Klicken Sie auf **[OK]** oder auf **[Abbrechen]**. Der jeweilige Dialog wird geschlossen.

#### <span id="page-25-0"></span>**Passwortschutz**

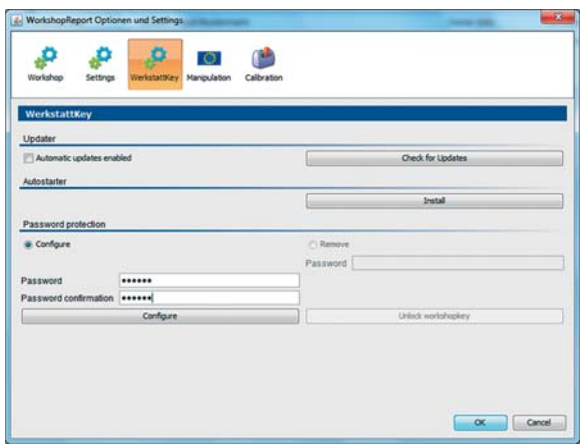

Unter **Optionen und Einstellungen** können Sie ein Passwort vergeben, um die auf dem Workshopkey gespeicherten Download-Dateien vor dem Zugriff Dritter zu schützen.

Mit dem Passwort wird der Zugriff auf das Laufwerk DOWNLOADKEY gesperrt. Ein Zugriff auf die Download-Dateien ist erst möglich, nachdem die PC-Applikation gestartet und das Passwort eingegeben wurde.

**Klicken Sie auf die Schaltfläche ist und wählen Sie** das Register **[WerkstattKey]**, wenn Sie die Einstellungen zum Passwortschutz des Workshopkeys ändern möchten.

#### **Passwortschutz aktivieren**

- Wählen Sie im Abschnitt **Passwortschutz** die Option **Einrichten**.
- 2 Geben Sie im ersten Feld ein Passwort ein.
- Wiederholen Sie die Eingabe im Feld **Passwortbestätigung**.
- 4 Klicken Sie auf *[Einrichten]*, um das Passwort zu vergeben und den Passwortschutz zu aktivieren.

*Hinweis: Ist ein Passwort hinterlegt, können Sie beim nächsten Anschluss des Workshopkeys erst auf die Download-Dateien zugreifen, nachdem Sie die PC-Applikation "WorkshopReport" gestartet und das Passwort eingegeben haben.*

*Hinweis: Treffen Sie zum Schutz der personenbezogenen Daten bitte folgende Sicherheitsvorkehrungen:*

- *Geben Sie Ihr Passwort nicht an Dritte weiter.*
- *Ändern Sie in regelmäßigen Abständen Ihr Passwort.*
- *Verwahren Sie Ihr Passwort an einem sicheren Ort.*

#### **Passwort ändern**

- Geben Sie im ersten Feld Ihr aktuelles P[asswort ein.](#page-26-1)
- Geben Sie im zweiten Feld ein neues Passwort ein.
- Wiederholen Sie die Eingabe im Feld **Passwortbestätigung**.
- Klicken Sie auf **[Einrichten]**, um die Änderung zu übernehmen.

*Hinweis: Beim nächsten Anschluss des Workshopkeys ist nunmehr das neue Passwort einzugeben, um auf die Download-Dateien zugreifen zu können.*

#### **Passwort entfernen**

- Wählen Sie im Abschnitt **Passwortschutz** die Option **Entfernen**, um den Passwortschutz wieder zu entfernen.
- 2 Geben Sie im zugehörigen Feld Ihr Passwort ein.
- **3 Klicken Sie auf [Key Entsperren]**, um die Änderung zu übernehmen.
- Bestätigen Sie die Sicherheitsabfrage mit **[Ja]**.

#### <span id="page-26-1"></span><span id="page-26-0"></span>**Software-Update ausführen**

Mit dem Start der PC-Applikation wird der Versionsstand der PC-Applikation geprüft.

Weicht die genutzte von der aktuellen Version des Herstellers ab, wird ein Popup-Fenster geöffnet. Klicken Sie auf **[OK]**, wenn Sie ein Update vornehmen möchten.

Sollten sie einmal das Update abgebrochen haben, können Sie ein Update auch über **Optionen und Einstellungen** anstoßen.

*Hinweis: Brechen Sie das Update ab und führen es auch über die PC-Applikation nicht durch, so wird beim nächsten Start der PC-Applikation erneut ein Popup-Fenster angezeigt.*

Voraussetzung:

• Der Workshopkey ist an einem Computer mit Internetverbindung angeschlossen.

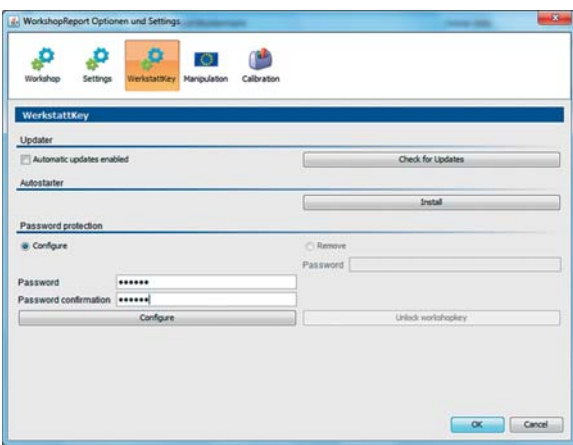

Klicken Sie auf **[Jetzt prüfen]**, wenn Sie per "WorkshopReport" prüfen wollen, ob es eine aktuellere Version der Software gibt.

Ist dies der Fall, wird eine entsprechende Meldung angezeigt.

**2** Klicken Sie auf **[OK]**, um die Software zu installieren.

#### *Hinweis:*

*In diesem Dialog können Sie die Überprüfung auf automatische Updates aktivieren, indem das Häkchen* gesetzt wird, mit dem Ziel die PC-Applikation "Work*shopReport" immer auf dem neuesten Stand zu halten. Wenn keine oder nur eine sehr schlechte Internetverbindung vorhanden ist, kann über das Deaktivieren des Häkchens der Start von "WorkshopReport" beschleunigt werden.*

#### **Autostarter installieren**

Nutzen Sie den Autostarter, um beim Anschluss des Workshopkeys am Computer folgende Prozesse anzustoßen:

- Prüfung des Passwortschutzes Mit dem Anschluss eines Workshopkeys am Computer prüft der Autostarter, ob dieser durch ein Passwort geschützt ist. Ist dies der Fall, wird der Dialog **Passwort eingeben** geöffnet, mit dem Sie das Laufwerk DOWN-LOADKEY freigeben können, ohne die PC-Applikation zu starten.
- Automatischer Start der PC-Applikation.
- Klicken Sie auf **[Autostarter installieren]**, wenn Sie diesen noch nicht installiert haben.

*Hinweis: Im Infobereich der Taskleiste sehen Sie, ob der Autostarter installiert ist. In diesem Fall wird dort das Symbol angezeigt.*

*Über die rechte Maustaste öffnen Sie dessen Konfiguration: Standardmäßig sind der Autostart de[r PC-Appli](#page-27-2)kation und die Passworteingabe aktiviert; auch die Deinstallation des Tools ist möglich.*

#### **Autostarter deinstallieren**

Sollten Sie den Autostarter nicht mehr nutzen wollen, können Sie diesen jederzeit deinstallieren.

Klicken Sie im Infobereich der Taskleiste mit der rechten Maustaste auf das Symbol  $\overline{\mathbf{H}}$ .

Klicken Sie im Kontextmenü auf **Autostarter "WorkshopReport" entfernen**. Der Autostarter wird deinstalliert.

## <span id="page-27-2"></span><span id="page-27-1"></span><span id="page-27-0"></span>"WorkshopReport Online"

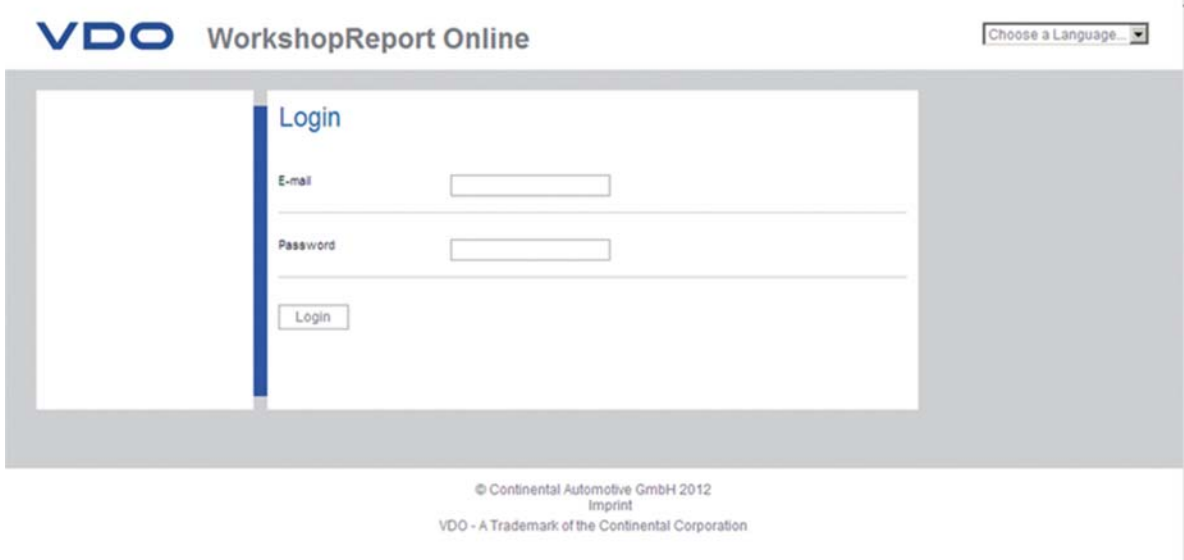

Mit "WorkshopReport Online" steht Ihnen zukünftig eine komfortable Online-Lösung für den Zugriff auf Ihr[e Daten zur](#page-28-0) Verfügung.

#### <span id="page-28-0"></span>**Erster Login**

Voraussetzung:

• Im angeschlossenen Chipkartenleser steckt eine Werktstattkarte.

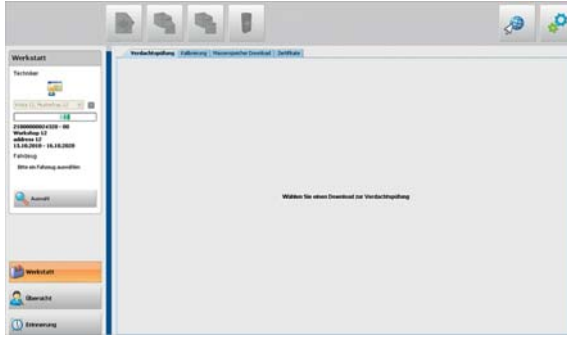

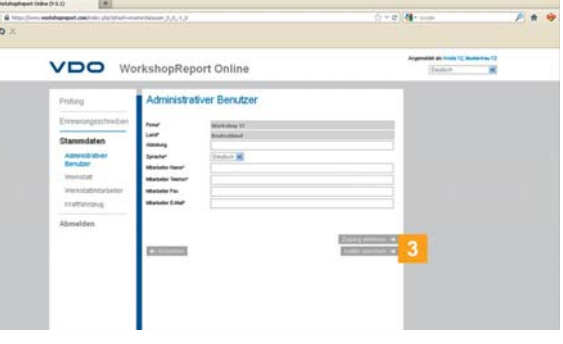

**3** Geben Sie die Daten des Benutzers ein, [und klicken](#page-29-1) Sie auf die Schaltfläche **[Zugang anlegen]**.

 $\frac{11}{200}$  +  $\frac{13}{200}$  Met

 $\mathbb{R}^n$ 

**Klicken Sie im Funktionsbereich auf die Schaltfläche** .

"WorkshopReport Online" wird in einem Browserfenster geöffnet.

#### **Administrativen Benutzer anlegen**

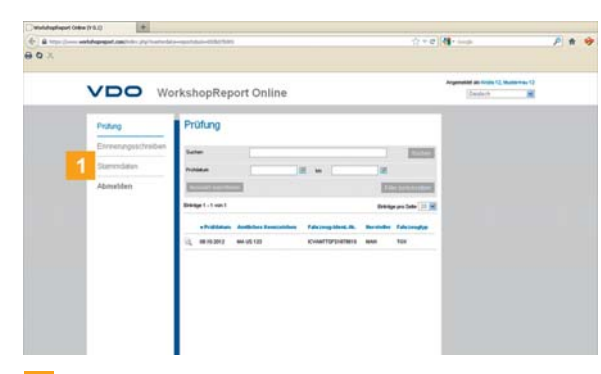

Klicken Sie in der Startansicht auf die Schaltfläche **[Stammdaten]**. Der Untereintrag **Administrativer Benutzer** ist bereits ausgewählt.

VDO WorkshopReport Onlin

Klicken Sie auf die Schaltfläche **[Neuen Benutzer anlegen]**.

Die Eingabemaske für neue Benutzer wird geöffnet.

- 2 di Brot VDO WorkshopReport Online Logi **Links**
- 4 Dem neu angelegten Benutzer wird ein Passwort per E-Mail zugesendet.
	- Dieser kann sich zukünftig über die Login-Seite auf "*[www.workshopreport.com](http://www.workshopreport.com)*" anmelden.

#### *Hinweis:*

 $\frac{1}{2}$ 

*Es können bis zu zwei administrative Benutzer angelegt werden. Wenn Sie weitere Benutzer festlegen wollen, ordnen Sie diese einer anderen Gruppe unter [Stammdaten] zu.*

<span id="page-29-1"></span><span id="page-29-0"></span>Hilfe im Support-Fall

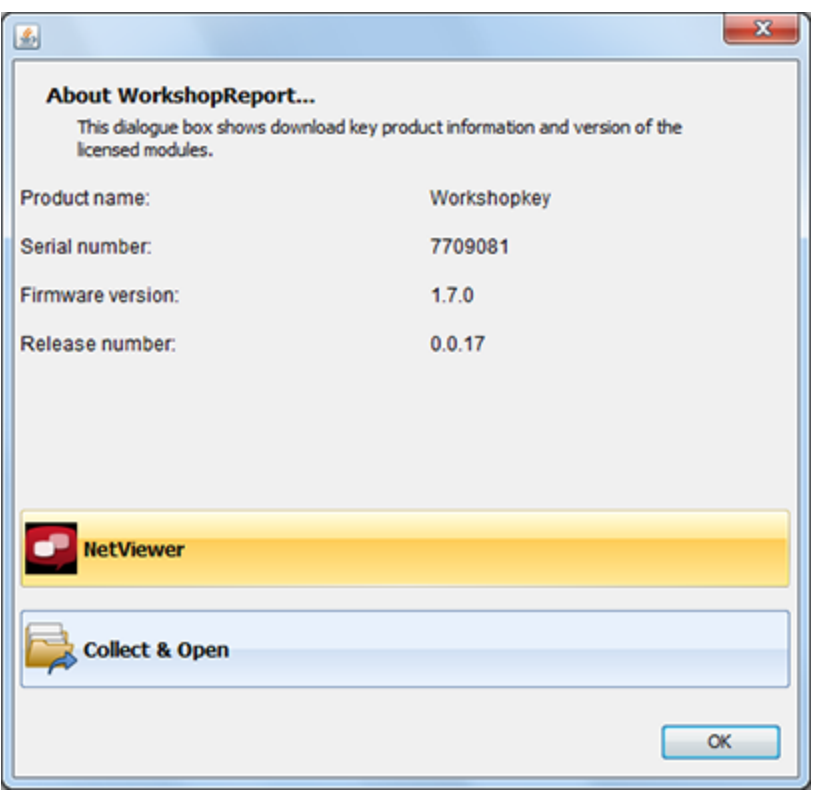

Die Funktion **Support** unterstützt Sie in Service-Fällen.

Entsprechend wählen Sie die Schaltfläche in, wenn Sie

- für den Service relevante Dateien in einer ZIP-Datei im Support-Ordner sammeln müssen.
- eine Netviewer-Sitzung mit Ihrem Service-Partner starten wollen.
- Informationen über Seriennummer, Firmware und Softwareversion erfahren wollen.

#### <span id="page-30-0"></span>**Support-Dateien sammeln**

"WorkshopReport" bietet Ihnen die Möglichkeit, alle für den Service relevanten Dateien in einer ZIP-Datei im Support-Ordner zu sammeln. Hierzu gehört beispielsweise auch eine Log-Datei.

*Tipp: Die Log-Datei liefert Hinweise auf eventuelle Fehler und/ oder Probleme beim Daten-Download. Nutzen Sie diese Funktion, wenn Sie wiederholt Unregelmäßigkeiten beim Download feststellen, und senden Sie die ZIP-Datei zur Klärung der Ursache per E-Mail an Ihren Service-Partner.*

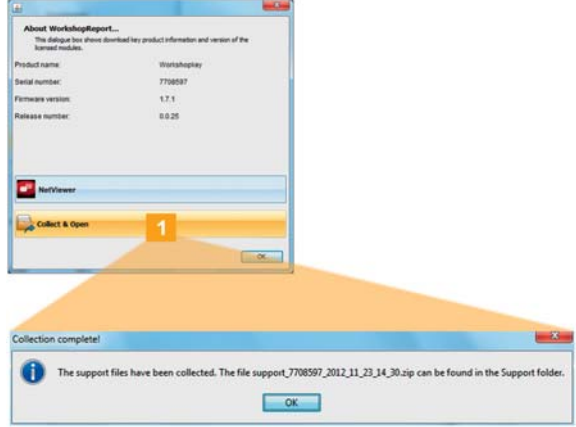

**1 Klicken Sie auf <b>[Support-Dateien sammeln]**, um die für den Service relevanten Dateien (Log-Datei und Konfigurationsdateien) in eine ZIP-Datei einzubinden.

Nach dem Erstellen der ZIP-Datei wird der Dialog **Sammeln beendet!** angezeigt.

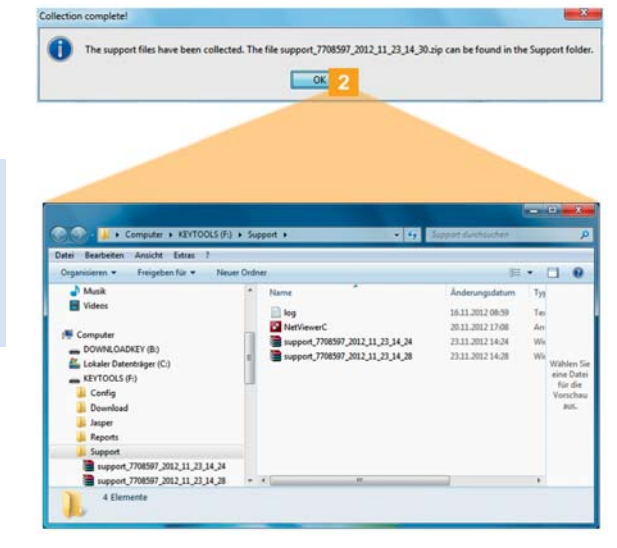

Klicken Sie auf **[OK]**, um den Dialog **Sammeln beendet!** zu schließen.

Der Windows® Explorer wird mit dem Verzeichnis geöffnet, in dem die ZIP-Datei abgelegt ist.

Sie können die Daten nun an Ihren Servi[ce-Partner](#page-31-0) weiterleiten.

Sollte dies einmal nicht der Fall sein, öffnen Sie den Windows® Explorer und wechseln zum Verzeichnis KEYTOOLS:\Support.

#### <span id="page-31-0"></span>**Netviewer starten**

In Absprache mit Ihnen hat Ihr Service-Partner auch die Möglichkeit, ein Support-Problem direkt zu lösen: Auf dem Workshopkey steht Ihnen die Software "Netviewer" zur Verfügung, mit der Sie Ihrem Service-Partner Zugriff auf Ihren Computer gewähren können.

*Hinweis: Für jeden Verbindungsaufbau über Netviewer wird eine Sitzungsnummer benötigt. Diese wird jedes Mal neu generiert und ist nur für die aktuelle Netviewer-Sitzung gültig.*

*Nach Beendigung der Verbindung hat Ihr Service-Partner keinen weiteren Zugriff auf Ihr System.*

Voraussetzungen:

- Sie haben sich mit Ihrem Service-Partner abgesprochen, er hat Ihnen die Sitzungsnummer genannt und möchte nun per Netviewer auf Ihrem Computer zugreifen.
- Der Workshopkey ist an einem Computer mit Internetverbindung angeschlossen.
- **2** Geben Sie die Sitzungsnummer ein, die Ihnen Ihr Service-Partner mitgeteilt hat.
- Klicken Sie auf **[Verbinden]**. Die Verbindung wird hergestellt.

*Hinweis: Weisen Sie Ihrem Service-Partner im Programm nun die erforderlichen Rechte zu, z. B. die Anzeige Ihres Bildschirms oder das Bewegen des Mauszeigers.*

**4 Klicken Sie auf Beenden**, um die Netvie[wer-Sitzung](#page-32-6) zu beenden.

*Hinweis: Die Verbindung über Netviewer kann jederzeit von Ihnen oder Ihrem Service-Partner beendet werden. Hat Ihr Service-Partner die Verbindung beendet, wird die folgende Meldung angezeigt: "Die Sitzung wurde beendet".*

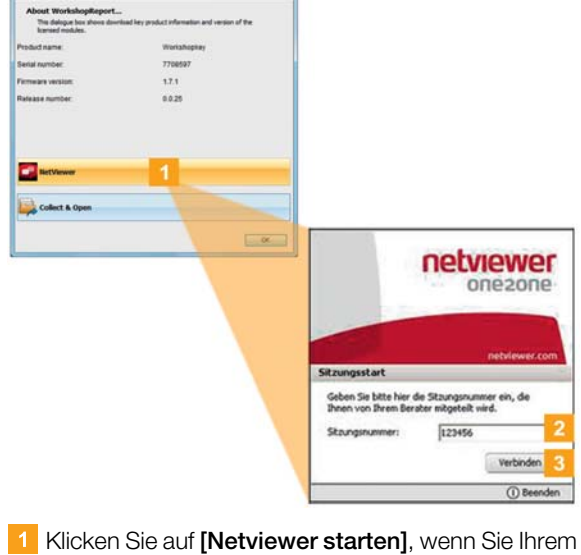

Service-Partner Zugriff auf Ihren Computer gewähren wollen. Netviewer wird gestartet.

## <span id="page-32-6"></span><span id="page-32-0"></span>4 Technische Informationen

### <span id="page-32-1"></span>Systemvoraussetzungen

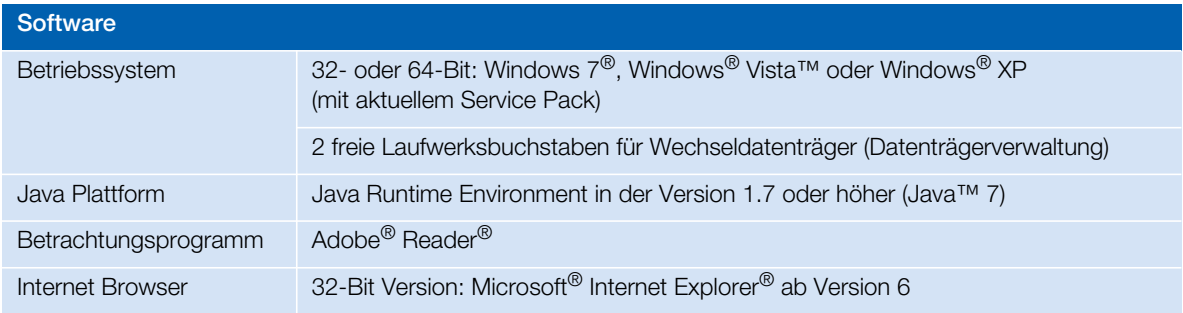

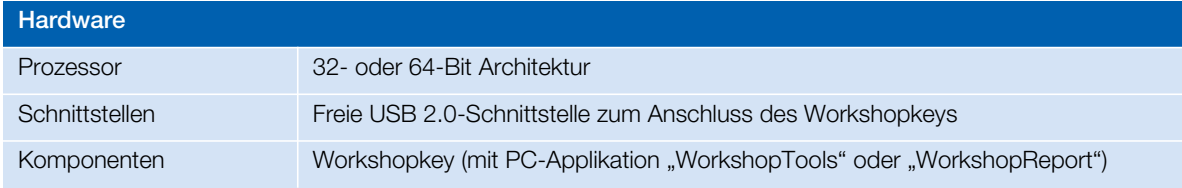

## <span id="page-32-5"></span><span id="page-32-2"></span>Dateinamenserweiterungen

Für jeden Download von einem digitalen Tachographen werden bis zu drei Dateien erzeugt. Der Dateiname gibt gemäß den gesetzlichen Bestimmungen der Länder Auskunft über

- Datum und Uhrzeit des Downloads,
- das Fahrzeug, von dem die Daten stammen, und
- teilweise auch die Datenart.

*Hinweis: Die Dateinamen der Download-Dateien werden von den einzelnen Mitgliedstaaten der EU festgelegt.*

*Mit welchem Dateinamen die Dateien auf einem Workshopkey gespeichert werden, hängt von der Konfigurationseinstellung ab, die auf dem Workshopkey gespeichert ist. Diese Einstellung kann unter Optionen und Einstellungen geändert werden; siehe Seite [23](#page-22-2).*

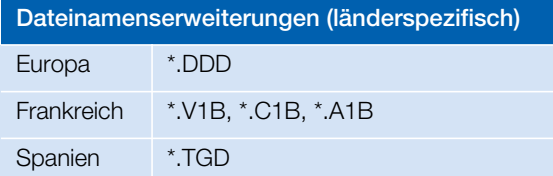

## <span id="page-32-3"></span>Bestellnummern

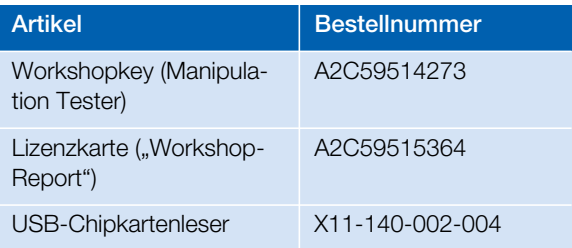

## <span id="page-32-4"></span>UTC-Zeit

Alle Zeitangaben eines digitalen Tachographen werden in UTC-Zeit gespeichert (Koordinierte Weltzeit auf Basis der Zeitzone "0", ehemals als Greenwich Mean Time oder GMT-Zeit bezeichnet).

Auch die in den Dateinamen der Download-[Dateien ent](#page-33-0)haltenen Zeitangaben sind UTC-Zeiten.

## <span id="page-33-0"></span>Disclaimer

Haftungsausschluss

Die Produzenten übernehmen keine Haftung für Schäden, die durch die Benutzung der Software entstehen. Insbesondere nicht für Personen-, Sach- oder Vermögensschäden, die als Folgeschäden unmittelbar im Zusammenhang mit der Nutzung der Software in Verbindung stehen. Microsoft<sup>®</sup> und Windows<sup>®</sup> sind Marken der Microsoft<sup>®</sup> Corporation. DTCO® 1381 ist eine Marke der Continental Corporation.

#### <span id="page-34-0"></span>**Continental Automotive GmbH**

Heinrich-Hertz-Str. 45 78052 Villingen-Schwenningen **Deutschland** www.dtco.vdo.com tachograph@vdo.com VDO – Eine Marke des Continental-Konzerns

Die Informationen in dieser Dokumentation enthalten lediglich allgemeine Beschreibungen bzw. Leistungsmerkmale, die im konkreten Anwendungsfall nicht immer in der beschriebenen Form zutreffen bzw. die sich durch Weiterentwicklung der Produkte ändern können. Bei diesen Informationen handelt es sich lediglich um eine technische Beschreibung des Produktes. Sie stellen insbesondere keine Beschaffenheits- oder Haltbarkeitsgarantie dar. Die gewünschten Leistungsmerkmale sind nur dann verbindlich, wenn sie bei Vertragsabschluss ausdrücklich vereinbart werden. Liefermöglichkeiten und technische Änderungen vorbehalten.

Deutsch © 04/2013

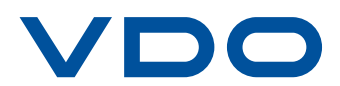